# Multi-Factor Authentication

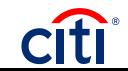

## Multi-Factor Authentication

### Recent Updates and Path Forward

- As of January 23<sup>rd</sup>, Citi has implemented all agencies who previously agreed to NIST standards or requested an exception to implement with a government email as a delivery method for One-Time Pass Code (OTP)
- Recently GSA advised all agencies opting out of NIST Standards is not an option
	- Agencies have two options:
		- Full NIST Standards: OTP delivered each time to cardholders and non-cardholders when logging in to CitiManager via **phone call or SMS** based on the user's profile
		- Exception to NIST Standards: OTP delivered each time to cardholders and non-cardholders when logging in to CitiManager via **government email, phone call or SMS** based on the user's profile
- Implementation of the OTP will occur during the month of March

### One-Time Passcode Update

- One-time passcode ONLY has an impact on the end-user logging into CitiManager
- Users of CitiManager, both non-cardholder and cardholders, will be prompted to enter a one-time passcode each time the login to the system
- CPOPCs and OPCs have the ability to update non-cardholder's and cardholder's contact information that are within their hierarchy oversight
- The email address is pulled from the Primary Email field within your user profile
	- Only **.gov** or **.mil** email addresses will be prompted as options to receive the one-time passcode via email
	- Email addresses only pull from the non-cardholder and cardholder's user profiles in CitiManager
	- Email comes from **citicommercialcards.admin@citi.com**
- The option to select a phone number to have the one-time passcodes sent via SMS or Voice Call will provide each phone number loaded into a user's profile
	- For cardholders, both the phone numbers tied to their card account and CitiManager user profile will be prompted as options
	- The system will not dial extensions for the voice call option

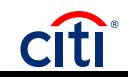

### Multi-Factor Authentication

#### Sample Screenshots for One-Time Passcode

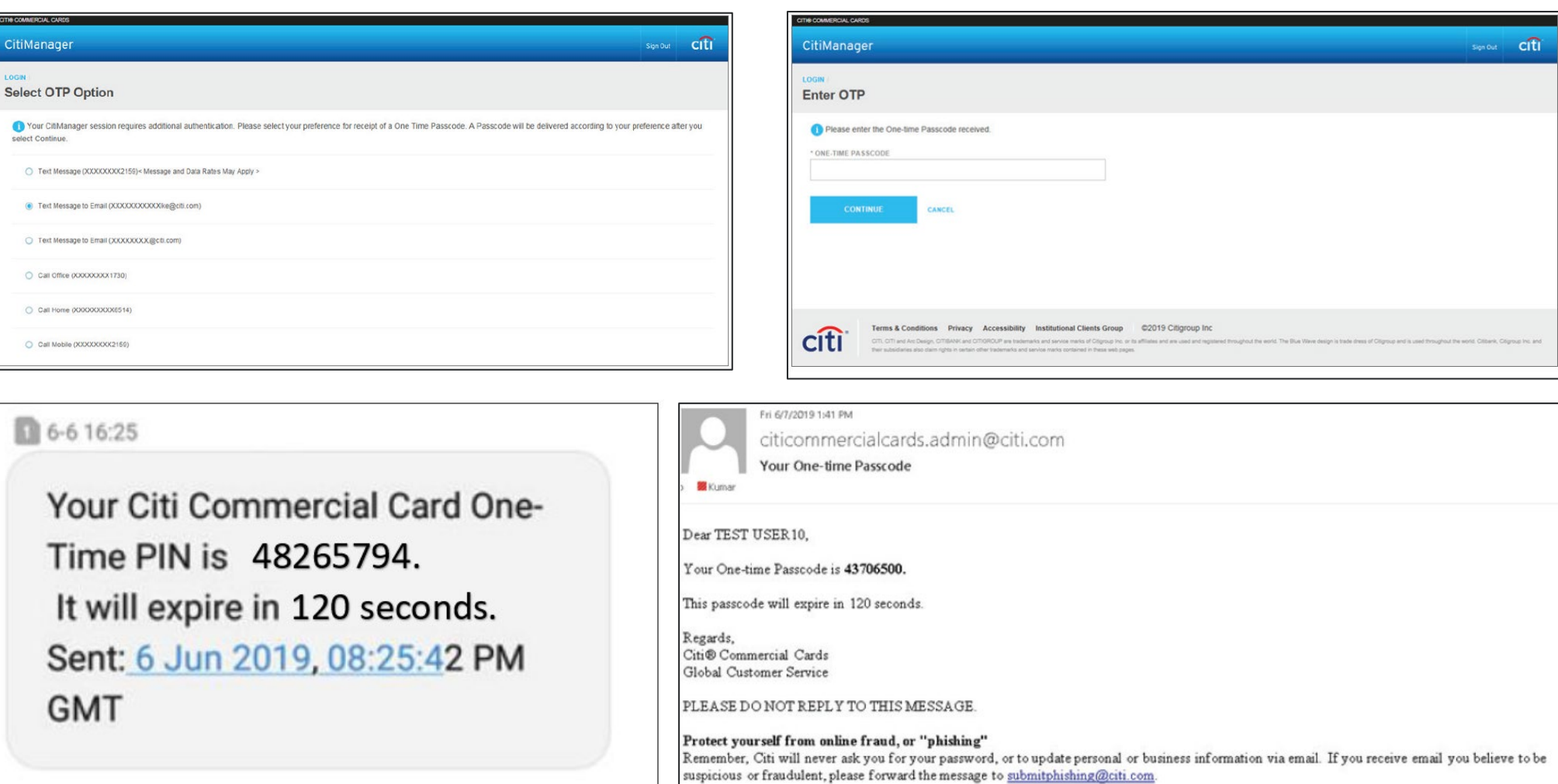

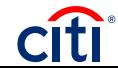

#### Updating Your Contact Information

#### **Updating your User ID**

1. From the CitiManager Site header, click the **My Profile** link that displays under your name. *The Contact Information screen displays.*

2. Update the necessary contact details associated with your CitiManager Site profile. **Note:** An asterisk (\*) indicates a required field.

3. When you are finished, scroll to the bottom of the screen and click the **Save Changes** button. *A confirmation message displays at the top of the screen.*

4. To view a log of changes that have been made to your contact information, click the **Audit Log**  link.

*The Audit Log screen displays the date/time of change, previous and current values and the status.*

#### HOMF

#### **My Profile: Contact Information**

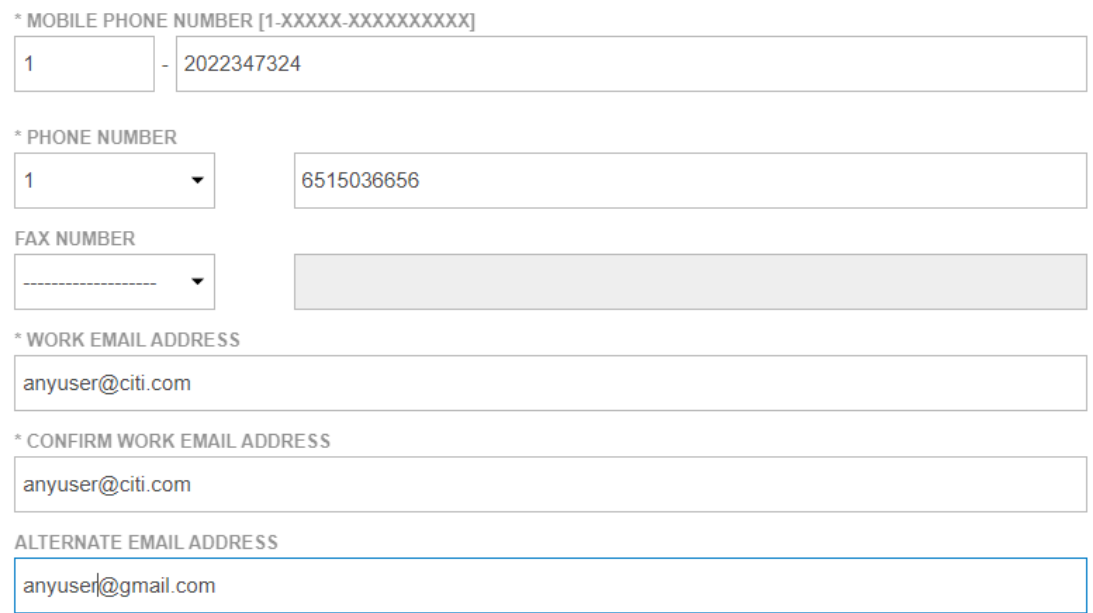

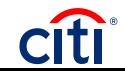

#### Updating Another User's Contact Information

**Updating Another User**

1. From the CitiManager Site side navigation bar, position your mouse over the **Manage Users** icon and click the **User Search** link.

2. To narrow a search, type the desired search criteria in the **First Name**, **Last Name** or **Username** fields and click the **Search** button.

3. From the **Username** column, click the link for the user you wish to update.

*The User Details screen displays the card overview including balance and payment history, links to recent and previous statements, aging of balance information and the card contact details.*

4. Click the **Update User** link that displays on the right-side of the screen. *The Update User screen displays the Personal Details, Contact Details, User Role(s) and Hierarchy, and Entitlements.*

5. To change contact details:

a) From the Contact Details section header, click the **(+)** plus sign icon to expand the section.

b) Maintain the **phone numbers** and **e-mail address** as necessary.

6. When you are finished making all changes, click the **Continue** button that displays at the bottom of the screen. *The Confirm Details screen displays*.

7. Verify your changes and click the **Save** button. *A confirmation message displays at the top of the screen.*

8. Click the **OK** button. *The Search for Users screen displays.*

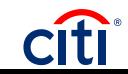